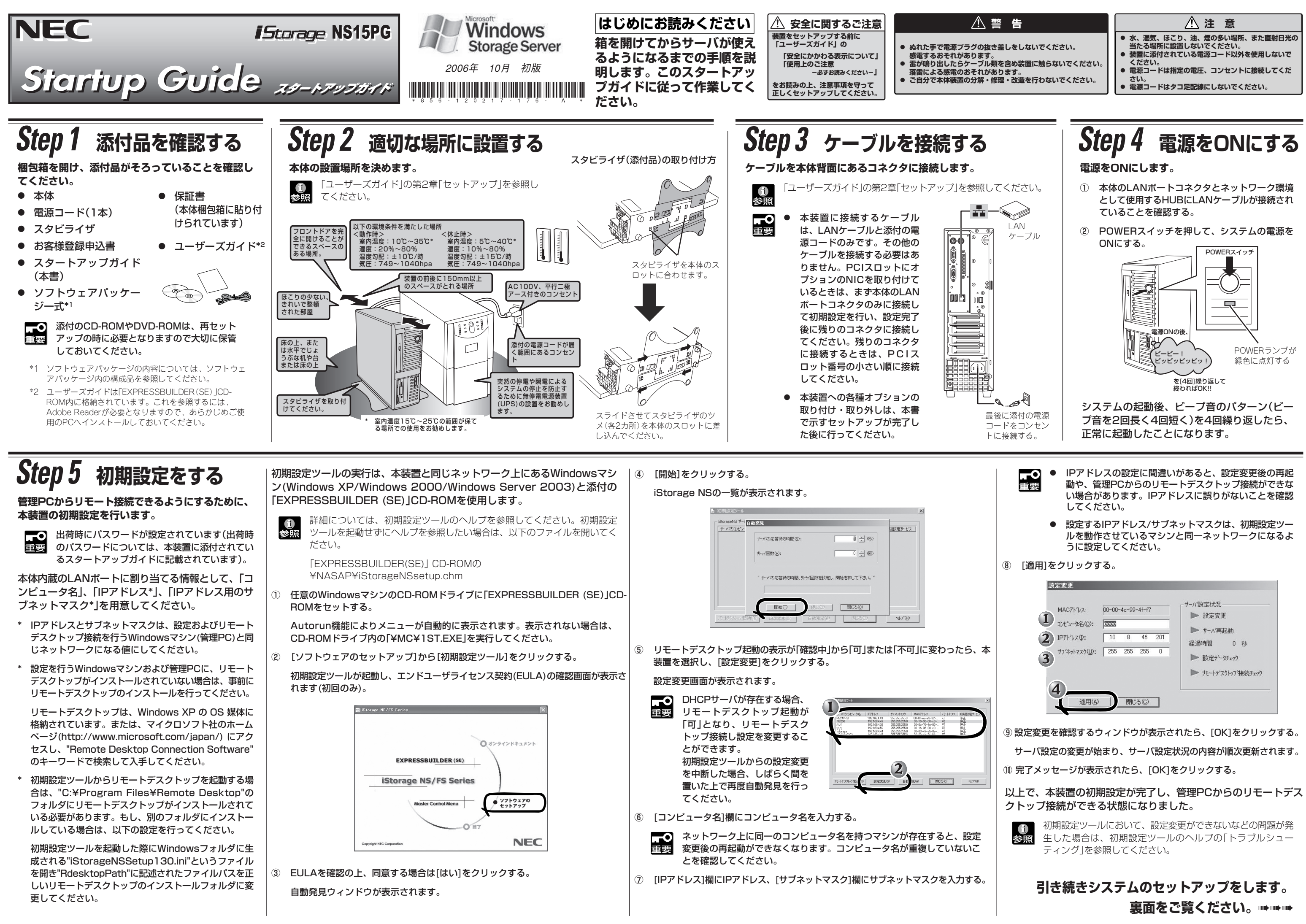

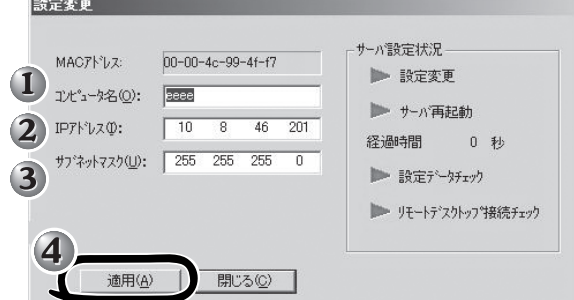

## **Step 6 管理PCからリモートデスクトップ接続を行って設定する**

**本装置と同じサブネット上にあるクライアントマシ ン(Windowsマシン)で必要事項を設定します。**

コンピュータ名での名前解決が出来ない場合は、コ ンピュータ名ではなくIPアドレスを入力してくださ  $\mathbf{L}$ 

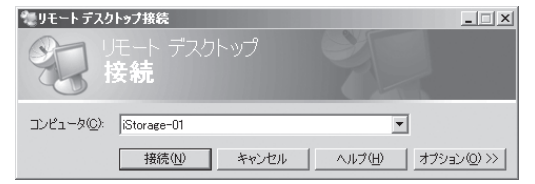

参照� 設定方法の詳細については、ユーザーズガイド を参照してください。

- ① クライアントマシン上でリモートデスクトップを起 動する。
- ② 接続先に本装置のコンピュータ名を入力する。
- 重要� ● 日付と時刻の設定
	- サーバー名(コンピュータ名)の設定(初期設定ツールでコン ピュータ名を設定済みの場合は不要)
	- WORKGROUP/ドメイン参加の設定
	- シャドウ コピーの設定(本機能を使用する場合のみ)
- ③ ユーザー名に「Administrator」を入力し、次にパスワードを入力し て[OK]をクリックする(出荷時のパスワードについては、本装置に添 付されているスタートアップガイドに記載されています)。
- ④ ユーザーズガイドや注意制限事項、および管理者ガイドを参照して必 要事項を設定する。

以下の設定を行ってください。

# **Step 8 ESMPROをセットアップする**

**NECが提供するサーバ管理・監視ソフトウェア「ESMPRO®」のセットアップをします(その他にもディスクアレイを管理するソフトウェアなどがありま す。詳しくは「ユーザーズガイド」を参照してください)。**

本装置には、「ESMPRO/ServerAgent」と「ESMPRO/ServerManager」がバンドルされています。

商標について

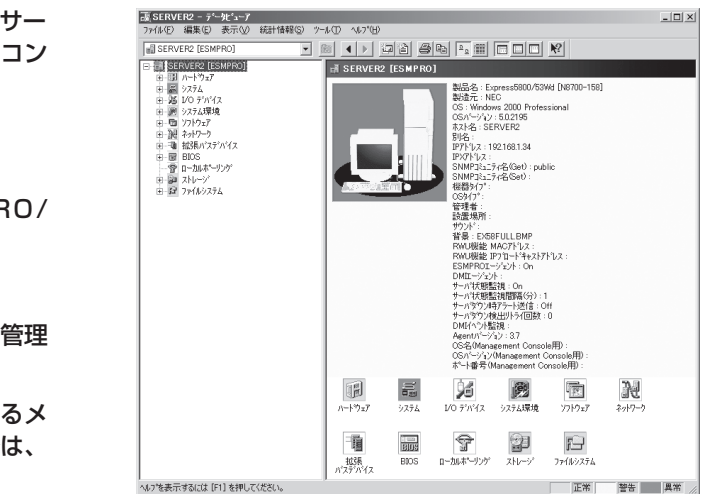

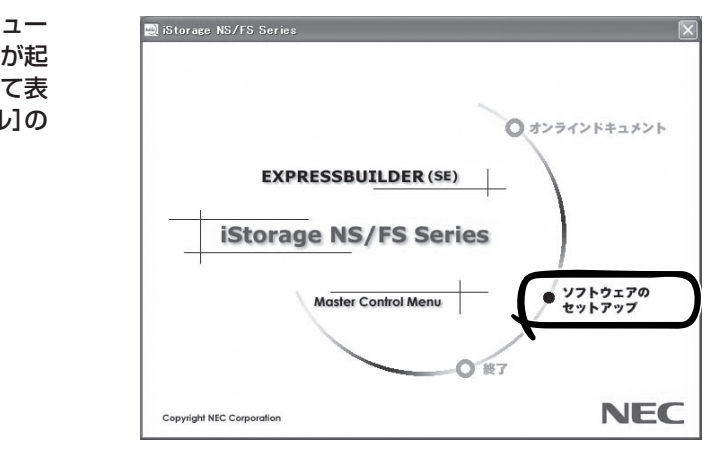

ESMPROは日本電気株式会社の登録商標です。その他、記載の会社名および商品名は各社の商標または登録商標です。 **©** NEC Corporation 2006 NECの許可なく複製・改変などを行うことはできません。 このマニュアルは再生紙を使用しています。

### NEC iStorageシリーズのホームページ

**http://www.express.nec.co.jp/products/nas/index.html**

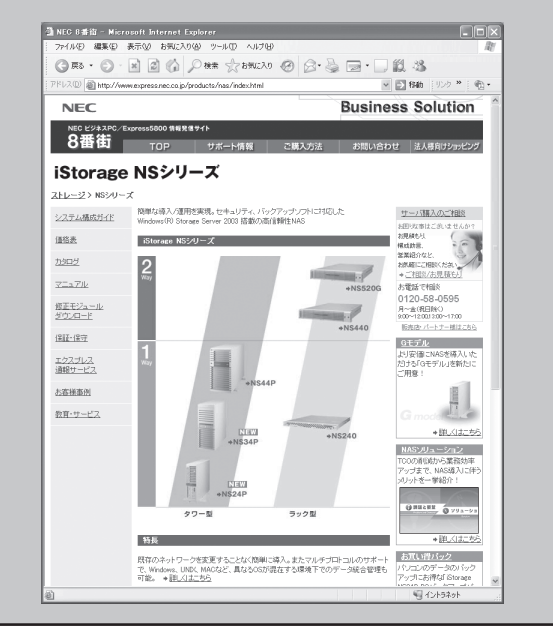

### ● 本装置のシャットダウン操作について

### iStorage NS連携モジュール

ESMPRO/ServerManagerがインストールされている環境にiStorage NS連携モジュー ルを適用することで、ESMPRO/ServerManagerより、リモートデスクトップ接続が起 動できます。「EXPRESSBUILDER (SE)」CD-ROMをCD-ROMドライブにセットして表 示されるメニューから[ソフトウェアのセットアップ]-[iStorage NS連携モジュール]の 順にクリックします。以降は、画面に表示されるメッセージに従ってください。

## ESMPRO/ServerAgent

iStorage NSシリーズの内部温度やファン、ハードディスクドライブなどの状態監視やサー バに異常や障害が発生したときに自動的に本装置の電源をOFFにしたり、本装置監視用コン ピュータ(管理PC)やページャへの通報などを行うユーティリティです。

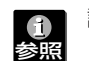

設定方法については、ユーザーズガイドを参照してください。

管理者ガイドおよびユーザーズガイドは「EXPRESSBUILDER(SE)」 CD-ROMに格納されていますが、改版されることがあります。 最新版は以下にてダウンロードできますので、ご確認をお願いします。 管理者ガイド :http://www.express.nec.co.jp/care/user/adminguide.html コーザーズガイド:http://www.express.nec.co.jp/care/user/istorage.html

ESMPRO/ServerAgentをインストールした装置の状態は管理PC(ESMPRO/ ServerManager)のディスプレイから右図のように確認することができます。

### ESMPRO/ServerManager

ESMPRO/ServerManagerはiStorage NSシリーズと同一のネットワーク上にある管理 PCにインストールするソフトウェアです。

「EXPRESSBUILDER (SE)」CD-ROMをCD-ROMドライブにセットして表示されるメ ニューから[ソフトウェアのセットアップ]-[ESMPRO]の順にクリックします。以降は、 画面に表示されるメッセージに従ってください。

**iStorage NSシリーズでは、保守サービスとして「PP・サポートサービス」を準備し ており、技術サポートを有償にてサポートいたします。本サービスをご契約いただく と、電話や電子メールなどでのお問い合わせ、ご契約者様専用IDでのWWWサーバへ のアクセスなどが可能となり、ソフトウェアのQ&Aや技術情報などをご覧いただけ るようになります。また、ソフトウェアのリビジョンアップ情報などもご提供いたし ます。**

**「PP・サポートサービス」の詳しい内容については、以下をご覧ください。**

**http://www.sw.nec.co.jp/service/support/pp/index.html**

# **Step 7 セキュリティのセットアップをする**

**本装置のセキュリティを保つために次のセットアップを必ず行ってください。**

パスワードの変更

出荷時にパスワードが設定されています(出荷時のパスワードについては、本装置に添付されているスタートアップガイドに 記載されています)。

重要� 本装置をWORKGROUP環境にしてパスワードを変更してください。

# ■ NEC iStorageシリーズのご利用にあたって ■ NEC iStorageシリーズのホームページ ■ NEC iStorage シリーズのホームページ ■ Necky Mark 2000 Vista<br>■ Network 2000 Vista 2000 Vista 2000 Vista 2000 Vista 2000 Vista 2000 Vista 2000 Vista 2000 Vista 2000 Vista 20

本体のPOWERスイッチを使って本装置をシャットダウン(電源OFF)しないでください。シャットダウンする場合は、管理PCからリモートデスクトップ接続 し、シャットダウン操作を使ってください。UPSに接続している場合は、UPSの管理ソフトウェアを利用したスケジュールシャットダウンを利用することも できます。

### ● OS再インストールの前に

OSの再インストールを行う際に、アレイ構成を変更したり、ベーシックディスクへ戻したりすると、ハードディスクドライブ上のデータはすべて削除され ます. また、誤った手順を実行すると、ハードディスクドライブ上のデータがすべて削除される危険性がありますので、再インストール作業の前に、必ず必要なデー

タを外付けバックアップ装置などにバックアップしてください。

- ディスクアレイ構成を変更した場合
	-
- 電源制御機能の使用について

ディスクアレイ構成を変更した場合は、ユーザーズガイドを参照して、ディスクアレイコンフィグレーション情報のバックアップを行ってください。

本装置には電源制御機能をサポートしていないアプリケーションが含まれていますので、スタンバイ/休止状態で運用しないでください。

● 本装置のドキュメントについて